# Canon

# CanoScan 5200 F

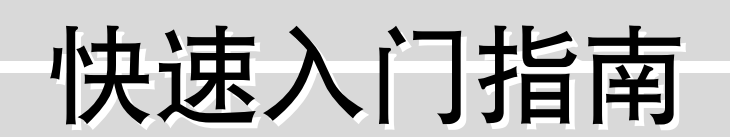

### 将扫描仪与计算机连接之前,请安装软件程序!

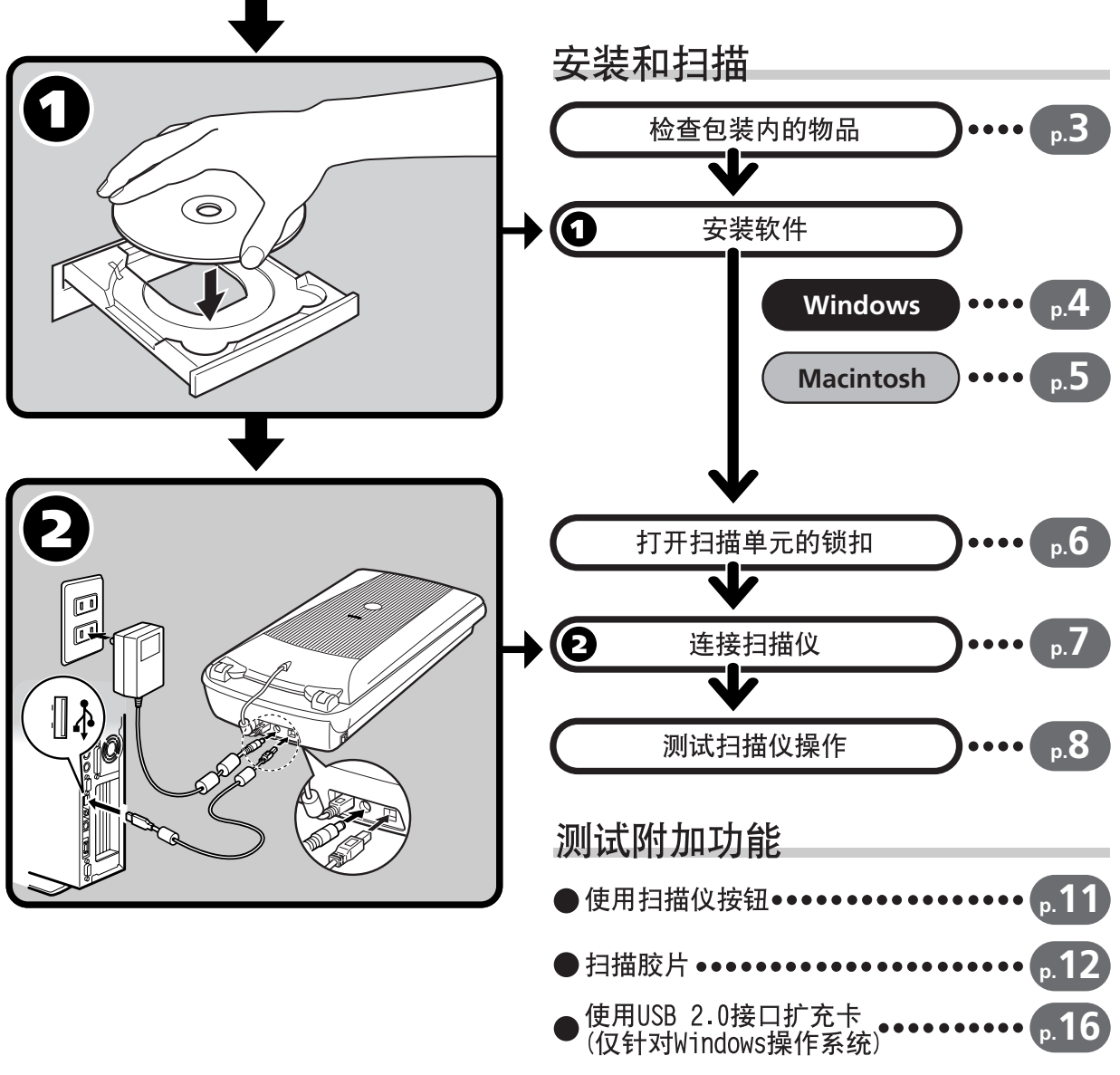

操作此扫描仪之前, 请阅读本指南。阅读完本指南后, 请将其放在安全位置以备将来参考。

### 关于各说明书

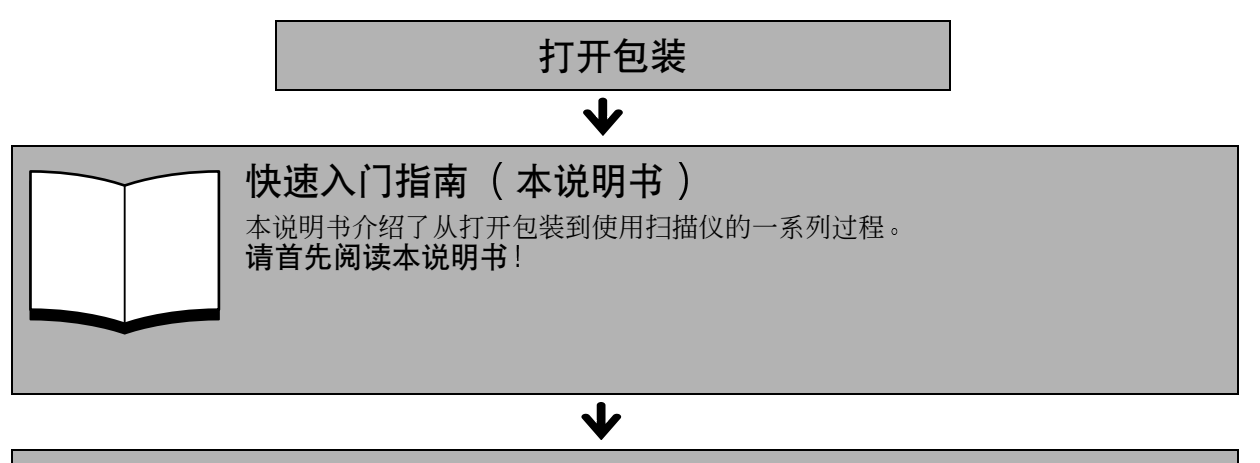

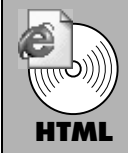

#### 扫描指南 (HTML 格式的说明书)

按照*快速入门指南*中的步骤设置完扫描仪后, 请参阅本说明书。本说明书介绍了怎样结合捆 绑软件使用扫描仪以及怎样解决使用中出现的问题 您可将本说明书和软件程序一起安装在 硬盘上。安装本说明书后,桌面上将出现*扫描指南*图标。双击该图标后就可以利用浏览程序 (如 Internet Explorer) 阅读本说明书。

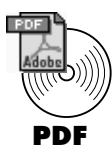

#### 应用程序的用户指南 (PDF 格式的说明书)

在您的计算机上安装 Adobe Acrobat Reader

• ArcSoft PhotoStudio • ScanSoft OmniPage SE

请在 CanoScan 安装光盘上选择 "阅读电子格式说明书"菜单。欲阅读这些说明书, 您必须

业

电源插座应安装在设备的附近, 并应该易干使用。

为了符合 EMC Directive (EMC 指令)的技术要求, 需要使用随扫描仪提供的铁素体芯屏蔽电缆。

#### 警告

当您使用本产品时,您应该注意下列法律方面的事项:

- 对银行票据 (银行账单)、政府债券和公用证书等文件的扫描可能受法律禁止且可能引起刑事和 / 或民事责任。
- 按照法律, 您可能需获得扫描文件的版权及其它合法权利持有人的许可。
- 如果您对扫描某个特定项目的合法性不甚清楚, 您应该事先向您的法律顾问咨询。
- CanoScan 和 ScanGear 是佳能公司的商标
- Adobe $^\circledR$ 、Acrobat $^\circledR$  和 Photoshop $^\circledR$  是 Adobe Systems Incorporated 的商标。
- Microsoft 和 Windows 是 Microsoft Corporation 在美国和其它国家的注册商标
- Macintosh Power Macintosh 和 Mac OS 是 Apple Computer, Inc. 在美国和其它国家注册的商标
- ScanSoft 和 OmniPage 是 ScanSoft, Inc. 的商标
- 以上未提到的其它名称和产品可能是相应公司的商标或注册商标

本说明书中, 使用 Windows XP 屏幕画面对所有操作系统都通用的说明部分进行图解。

简体中文

### 检查包装内的物品 扫描仪和附件

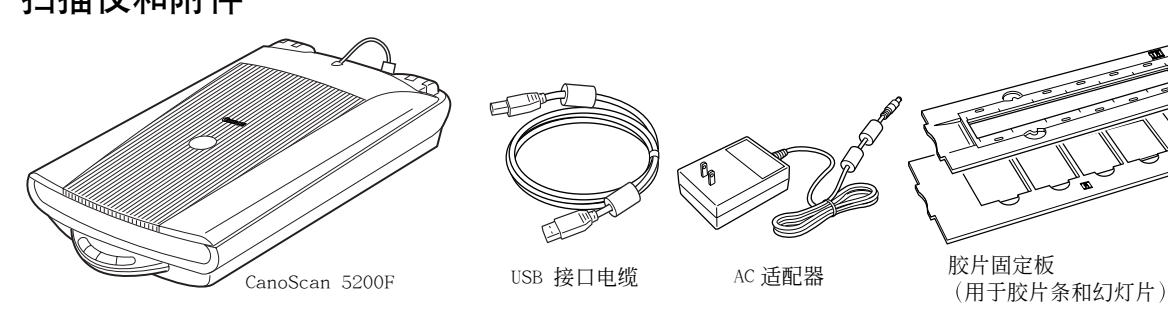

### 文件和软件程序

- 快速入门指南 (本说明书)
- 附加文件
- CanoScan 安装光盘

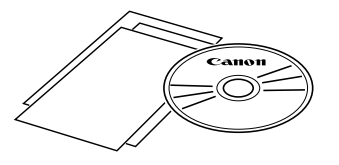

• 下列括号内的两个数字分别表示软件的 Windows/Macintosh 版本的大小 • 为了能安装所有的程序, 要求您的计算机具有大约 140 MB/ 160 MB (对于 Windows/ Macintosh) 的硬盘空间。还需有另外的可用硬盘空间以操作各种程序。

ScanGear CS (25 MB / 10 MB) - 扫描仪驱动程序 可使您从扫描仪扫描和载入图像

CanoScan Toolbox (15 MB / 10 MB) - 扫描实用程序 可使您扫描和复印 (打印)图像,将图像添加到电子邮件信息中或用简单的步骤保存图像。此程 序还可与扫描仪上的按钮一起使用。

ArcSoft PhotoStudio (35 MB / 20 MB) - 图像编辑程序 可使您从扫描仪载入图像,对图像进行编辑和修饰,并添加一些特殊效果和增强特色。

RosettaStone(30 MB)(Windows)/ScanSoft OmniPage SE(80 MB)(Macintosh)- OCR( 光学字符辨识 ) 程序

此程序可将从书籍、杂志或报纸扫描的字符转换到文本数据,以进行编辑或数码传输。

Adobe Acrobat Reader (25 MB / 30 MB) - PDF 文件查看程序 上述软件程序的电子说明书 (HTML (10 MB) 和 PDF 说明书 )

# 安装软件 Windows Windows

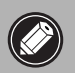

- 对于 Windows XP/2000, 您应该在安装或卸载软件 程序时用管理员的用户名登录
- 如果您正在使用的计算机未配备有 USB 2.0 标准接 口,请参阅第16页。

#### 1 打开计算机

如果出现"找到新的硬件向导"或 "添加新的硬件向导",请单击  $[$  取消  $]$ 。

- 2 将 CanoScan 安装光盘装入驱动器。 当您选择语言后 显示 CanoScan 安装主菜单
- 3 单击 [安装软件]。

请阅读 SOFTWARE USER LICENSE AGREEMENT (软件使用许可协 议)。如果您接受协议条款,请单击「是]。

显示「安装」窗口。

4 单击 [开始安装]。

您将安装 5 个软件程序和*扫描指南* (HTML 格式的说明书)。

#### 5 安装过程开始。

请按照屏幕上的信息提示, 单击 「是 」或 「下一步 ]以继续安 装

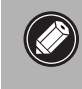

• 在少数情况下 您的操作系统可能要求重新启动 计算机 请按照屏幕上的信息重新启动计算机并 恢复安装

#### 6 安装完成后,请单击「是]。 计算机将重新启动

7 Windows 重新启动后,请从驱动器中取出光盘并将其存放 在安全的地方

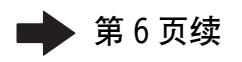

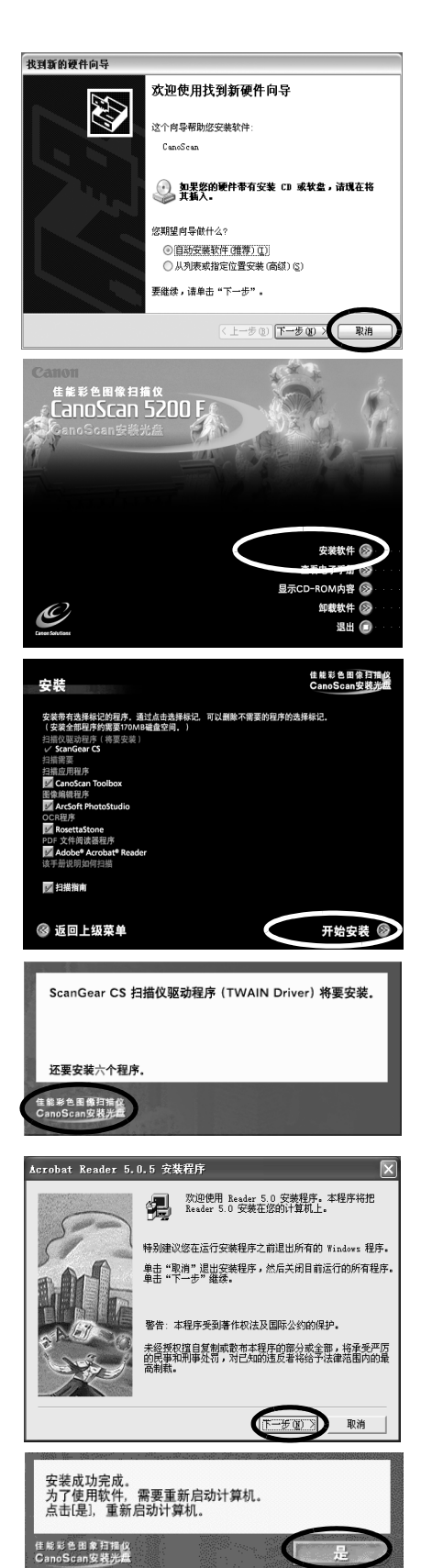

## 安装软件 Macintosh Macintosh

- 1 打开计算机 务必以第一次创建的管理员身份登录,然后再安装软件。当您用添加的管理员账户登录时,您将无法 安装软件。
- 2 将 CanoScan 安装光盘装入驱动器。
- 3 双击光盘图标。
- 4 双击 「安装 1图标。

当您选择语言后, 显示 CanoScan 安装主菜单。

5 单击 [安装软件]。

请阅读 SOFTWARE USER LICENSE AGREEMENT (软件使用许可 协议)。如果您接受协议条款,请单击 「是]。

显示「安装」窗口。

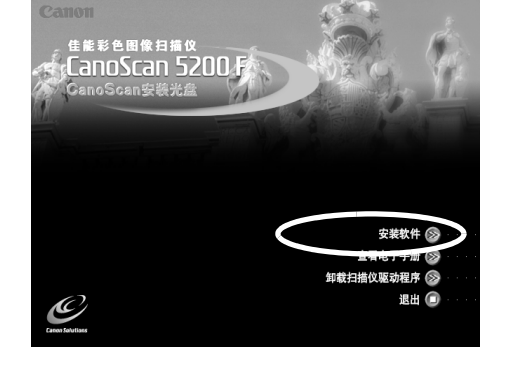

**佳能彩色图像扫** 

开始安装 (

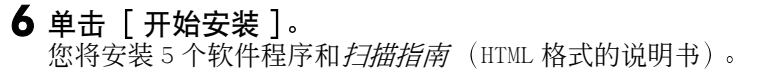

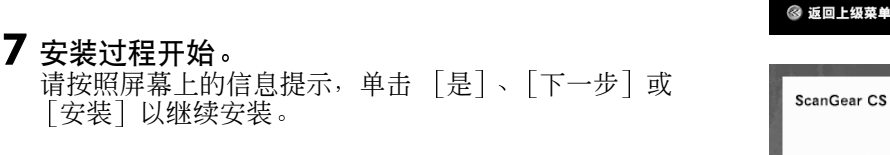

如果出现确认对话框, 请输入管理员名称和密码。

- $8$  安装完成后,请单击  $[]$ 。 计算机将重新启动
- $9$  重新启动后,请从驱动器中取出光盘并将其存放在安全 的地方。

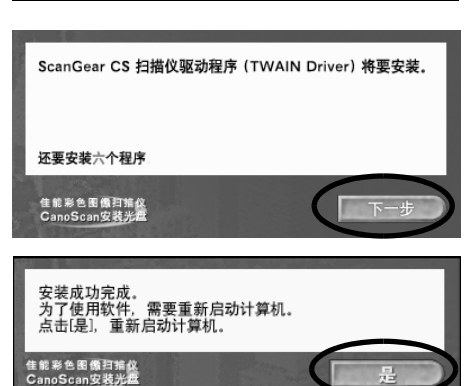

该手册说明如何扫描<br><mark>12</mark> 扫描指南

### 打开扫描单元的锁扣

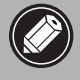

● 在连接扫描仪和计算机之前,请为扫描仪开锁。如果处在锁定状态,扫描仪可能会发生故障 或其它问题

- 从水平位置抬起扫描仪进行开锁时, 勿使扫描仪的倾斜超过 90 度。
- 锁定扫描仪时,勿抬起后部并将前面 (扫描仪按钮位置)向下倾斜。您可能无法进行锁定。
- 1 撕下扫描仪上的各封条。
- 2 轻轻地将扫描仪转过来。

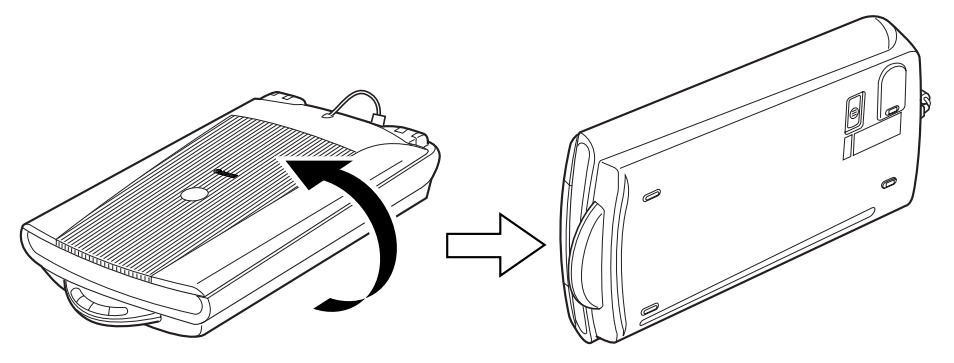

3 将锁定开关推向开锁标志 ( n ) 一侧。 锁定开关  $\epsilon$  $\overline{P}$ 开锁标志 $\Phi$  $\Phi$ 

4 重新将扫描仪水平放置。

• 当搬动或运输扫描仪时, 请始终将锁定开关推向锁定标志 ( ) 一侧以便将扫描仪锁定。

# 连接扫描仪

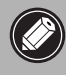

● 请确保扫描仪已经开锁。(第6页)

 $\overline{\textbf{1}}$  将 FAU 电缆连接至扫描仪后部的 FAU 接口 ( $\textcircled{\scriptsize{1}}$ )。

2 用随机提供的 USB 接口电缆将扫描仪连接至计算机 (2)。

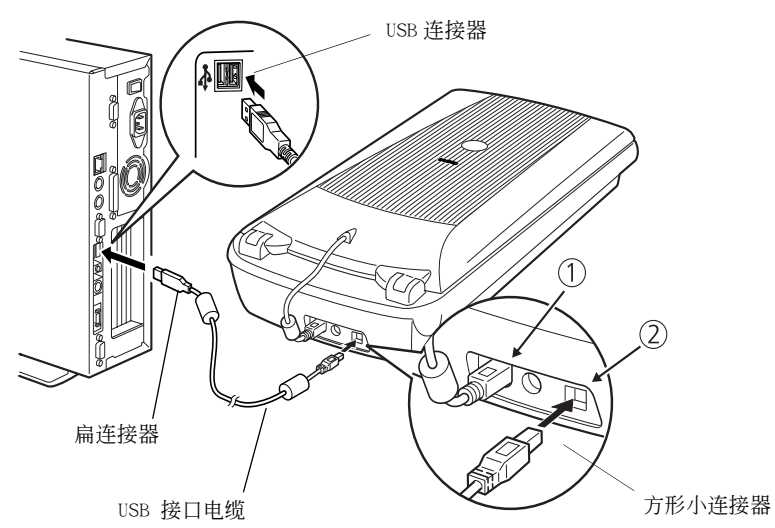

3 将随机提供的 AC 适配器连接至扫描仪。

 $4$  按  $(1)$  打开电源。

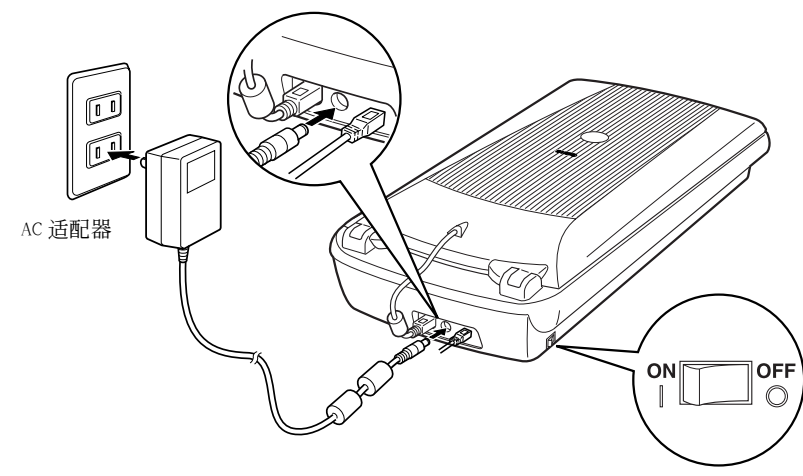

● 只能使用随扫描仪提供的 USB 接口电缆和 AC 适配器。使用其它电缆或适配器可能导致故障。 • 在 Windows XP 操作系统中将扫描仪连接至 USB 1.1 端口时, 如果出现 "HI-SPEED USB Device Plugged into non-HI-SPEED USB Hub" 信息, 请不要担心。在此情况下, 您仍可以操 作扫描仪, 不会发生问题。

# 测试扫描仪操作

下列步骤说明如何用 ArcSoft PhotoStudio 进行扫描

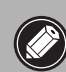

• 确认电源开关已打开

1 将照片或图片放在玻璃稿台上,顶部边 缘对准对齐标志,然后合上文件盖。

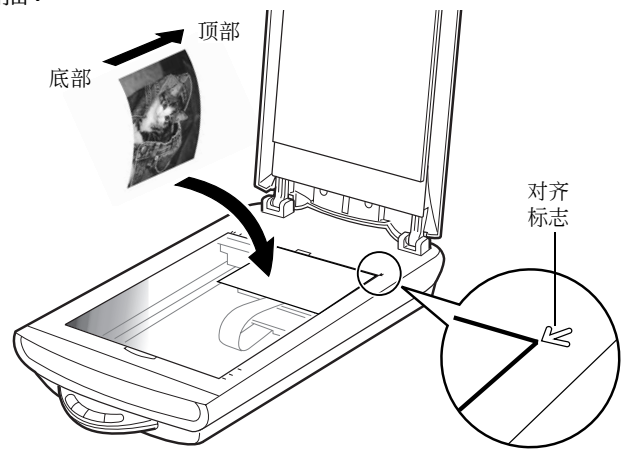

#### Windows

 $2$  选择  $[$  开始  $]$ 、 $[$  程序  $]$  或  $[$  所有程序 $]$ , 然后选择 [ ArcSoft PhotoStudio 5.5 ] 和 [ PhotoStudio 5.5 ]。

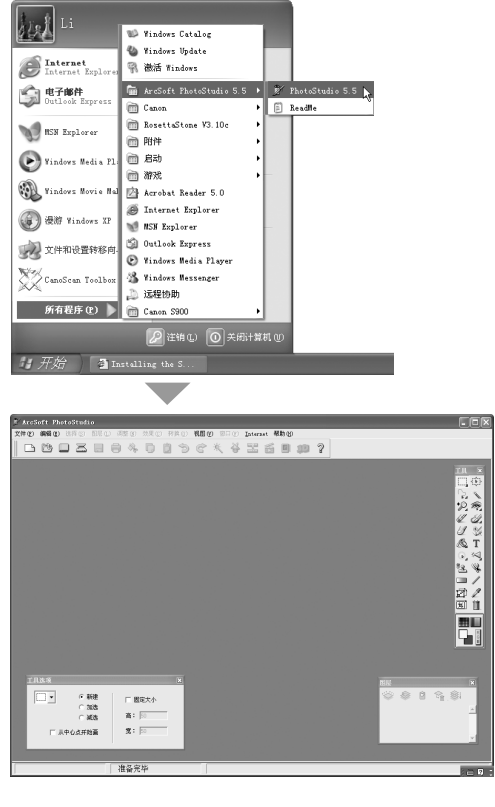

PhotoStudio 启动

### Macintosh

2 双击 [ Applications ] ( 应用程序 ) 文件 夹,然后双击 [ PhotoStudio ] 文件夹和 [PhotoStudio]图标。

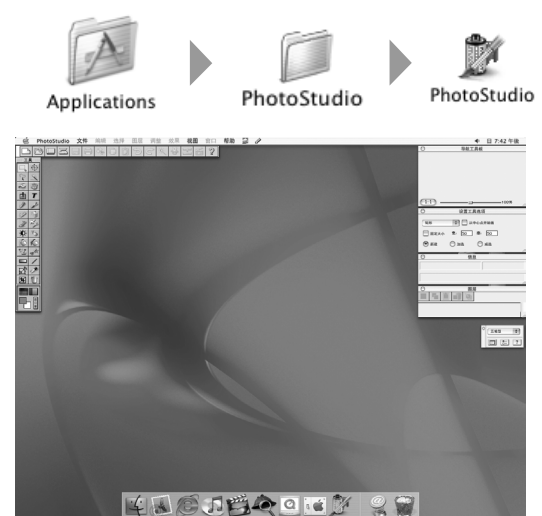

PhotoStudio 启动

#### 3 单击 [文件] 菜单并选择 [选择资源 选择您扫描仪的型号并单击 「选定]按钮 (对于 Windows

或 「确定] 按钮 (对于 Macintosh)。

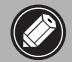

• 第一次进行此设定后 第二次开始就不需对相 同的扫描仪进行此设定了。 • 如果您选择不同的扫描仪或数码相机, 则将需

要重新设定。

#### 4 单击获取图标 | 3 | 或单击 「 文件 1 菜单并选择 「获取]。

ScanGear CS 启动。

#### 5 选择 「选择来源 ]。

可以从下列选项进行选择。 照片 (颜色) / 杂志 (颜色) / 报纸 (黑白) / 文档 (灰度)。

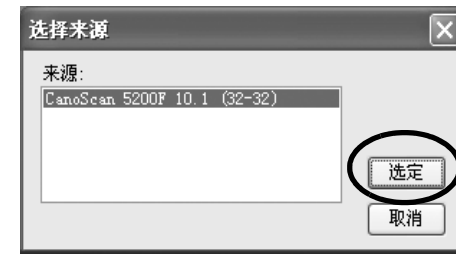

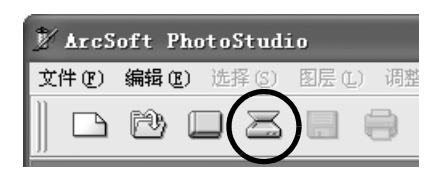

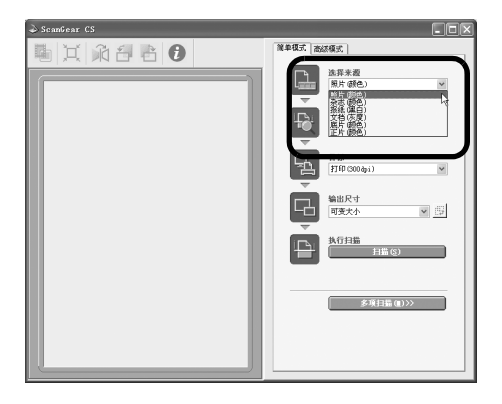

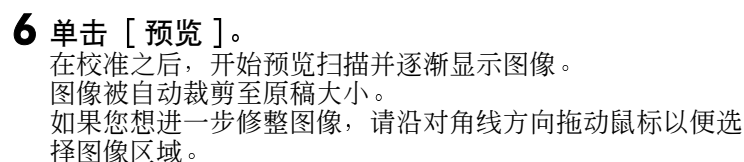

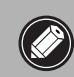

• 请勿在扫描过程中翻开文件盖

7 选择 [目标]。 您可以选择 「打印 (300 dpi)] 或 「图像显示  $(150$  dpi $)$ ]. 选择 「打印 (300 dpi) ] 后, 输出分辨率被设定为 300 dpi 。 选择 「图像显示 (150 dpi)]后,则被设定为 150 dpi

本例中选择 「打印 (300 dpi)]。

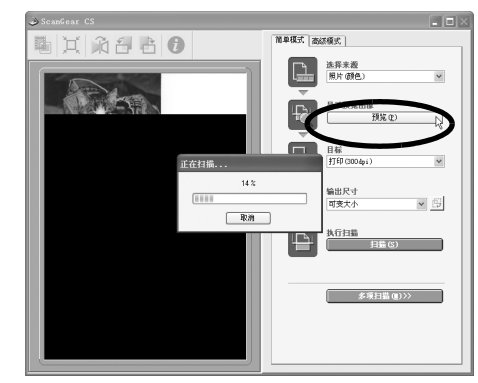

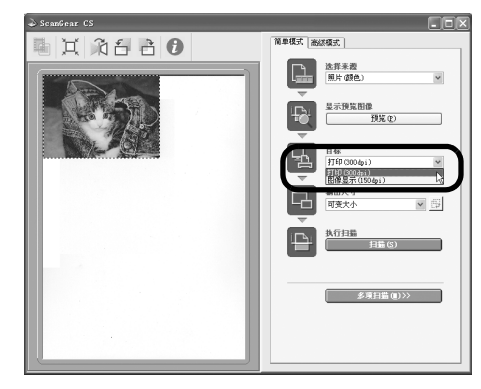

8 选择 [输出尺寸]。

可以从下列选项进行选择。 如果您在步骤 7 中选择 「打印 (300 dpi)] : 可变大小 / 4"x6" / A4 / Letter / 添加 / 删除 如果您在步骤 7 中选择 「图像显示 (150 dpi)]: 可变大小 / 640 x 480 / 800 x 600 / 1024 x 768 / 1600 x 1200 / 2048 x 1536 / 添加 / 删除

选择 「可变大小 乱项时, 虚线 (裁剪框) 包围的扫描区域 将以与原稿相同的比例扫描。您可以改变裁剪框。 如果不选择 「可变大小], 则可选择 4" x 6"、A4、Letter 和添加 / 删除选项。请放大或缩小裁剪框以适应于打印纸张 的尺寸。

如果您在步骤 7 中选择 「图像显示 (150 dpi)], 则您可以 选择以像素表示的输出尺寸 以符合计算机显示屏和数码相 机使用的尺寸。

$$
9 \nleftrightarrow \text{Hint}.
$$

最终扫描开始

10在 ScanGear CS 窗口中单击关闭按钮 | × ( Windows ) 或 <mark>⊗</mark> (Macintosh) 以关闭窗口。 扫描图像出现在 PhotoStudio 窗口中

11保存扫描图像。 单击 [文件] 菜单并选择 「另存为]。选择您想保存图像文 件的文件夹,输入文件名,选择文件类型 (建议选择 JPEG 格式)并单击 「保存]。

12在 PhotoStudio 窗口中单击关闭按钮 X(Windows) 或 M(Macintosh)以关闭窗口。

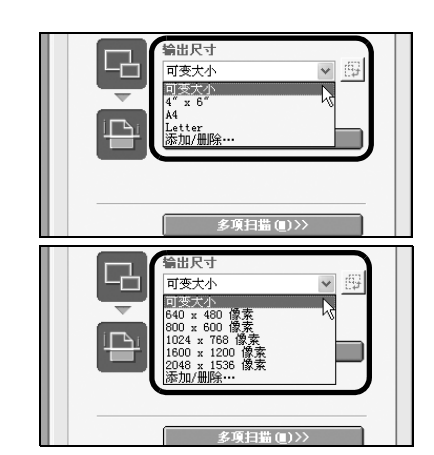

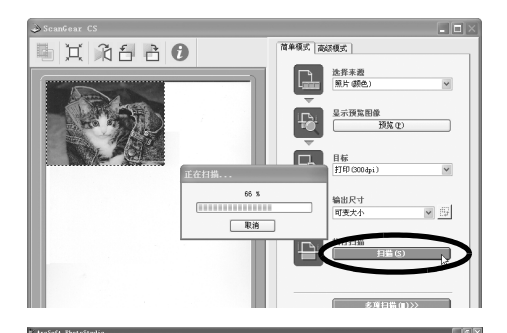

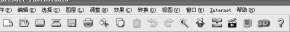

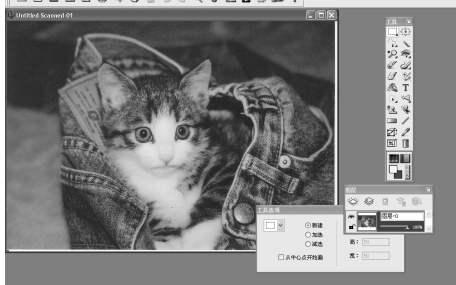

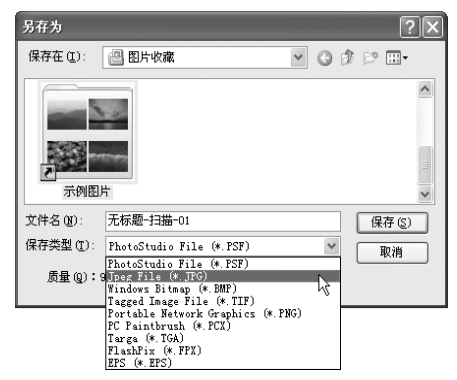

- 如果扫描仪未按上述说明运行,请阅读*扫描指南* (HTML 格式的说明书)的 "疑难解答"部 分
- 关于捆绑软件程序的详细情况, 请阅读 CanoScan 安装光盘上的*扫描指南*或各软件程序的用户 指南 (PDF 格式的说明书)。

# 使用扫描仪按钮

您可以使用扫描仪前面的四个便捷按钮,只要简单地按一下按钮便可进行扫描和执行相关的任务。按某 个按钮之前,请在扫描仪上放置好原件。

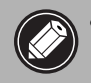

●若要使用这些按钮,应该从 CanoScan 安装光盘安装 ScanGear CS、CanoScan Too1box、 ArcSoft PhotoStudio 和 Acrobat Reader。

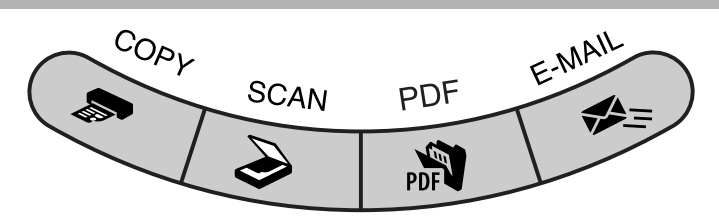

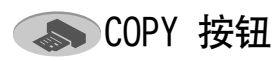

用打印机打印 (复制) 扫描图像:

- 1 按 [ COPY ] 按钮。 扫描仪扫描原稿 扫描图像被打印出来。
- 使用该功能时, 应安装打印机驱动程序且打印 机应处在联机状态。

**● PDF 按钮** 

将扫描图像保存为 PDF 文件:

#### 1 按  $[$  PDF  $]$  按钮。

扫描仪扫描原稿 可以连续扫描多个原稿 扫描图像被保存为 PDF 文档并出现在 Adobe Acrobat Reader中。

PDF (Portable Document Format) 文档是一 种文件格式 可以用 Adobe Acrobat Reader/ Adobe Reader 等应用程序进行显示和打印。利 用扫描仪上的 PDF 按钮或 CanoScan Toolbox 中的 PDF 按钮, 您可以方便地用您的图像创建 PDF 文件。您也可以制作多页面的 PDF 文件并 创建文本可搜索性的 PDF 文件

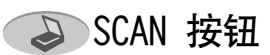

在 PhotoStudio 窗口中打开扫描图像

**1** 按 [ SCAN ] 按钮。

扫描仪扫描原稿 扫描图像出现在 PhotoStudio 窗口中

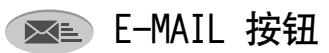

将扫描图像附加至新建的电子邮件信息中:

- 1 按「E-MAIL]按钮。
- $2$  出现  $\lceil$  电子邮件软件选择  $\rfloor$  对话框 。 从列 表中选择一个选项并单击 [确定]。 此步骤仅在第一次扫描时需要 电子邮件软件启动, 扫描图像被附加至新邮件 窗口中。 扫描仪扫描原稿

● 如果您在扫描时按 「取消 | 按钮, 您可以更改扫描的默认设置。若要了解更改设定的信息, 请参阅 扫描指南 (HTML 格式的说明书)。 • 若要使用 E-MAIL 按钮, 则应安装并启动下列电子邮件程序。 Windows 操作系统: Microsoft Outlook Express,Microsoft Outlook,Eudora 或 Netscape Messenger。(有些邮件程序使用时需将 MAPI 功能开启。) Macintosh 操作系统 , Mail (Mac OS X 10.2 或更新版本), Eudora 或 MS Entourage。

简体中文

扫描胶片

# 扫描胶片

您可以用此扫描仪扫描 35 mm 胶片 (胶片条或幻灯片)。

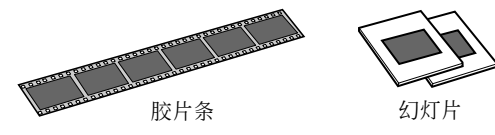

#### 放置胶片

按照下列说明将胶片装入胶片固定板。

• 确保 FAU 电缆已连接至扫描仪后部的 FAU 连接器

▌ 从文件盖上取下保护片。 向上拉出保护片

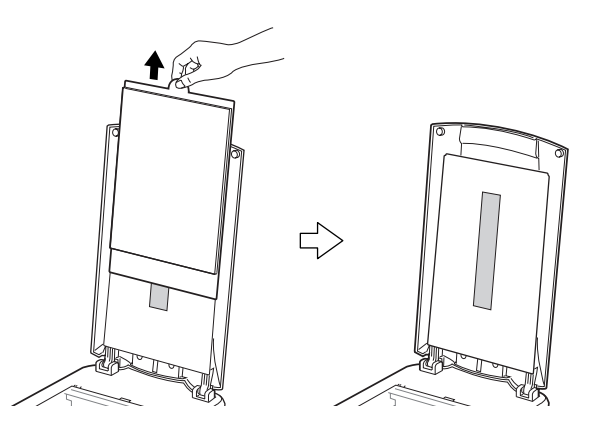

完成扫描后,请将保护片重新装到文件盖上。安装时请使保护片对准文件盖的槽,然后向下插入到 底

• 将保护片放在安全的地方, 以免起皱或破裂。

1 • 不进行胶片扫描时,请始终将保护片装上,以防止摩擦到光源部分。

2 将胶片放入胶片固定板内。

- 请用手指尖夹住胶片两边, 以免使胶片表面沾上指纹或灰尘。
- 请使用吹气球吹去胶片、玻璃稿台或光源部分的灰尘。
	- 当您扫描胶片时,请勿挡住胶片固定板上的校准槽。如果校准槽被挡住,则将不能正确扫 描彩色稿件。

#### 胶片条

① 翻开胶片压条。使胶片正面朝下放置, 照片顺序则相反。 若要盖上胶片条, 请在按下时向内轻轻挤压, 这样压条外 侧的突起便能和胶片固定板上的槽口配合 如果胶片压条 不能妥善盖上,请重新放置胶片以使胶片不干涉胶片固定 板上的槽口, 然后再试。

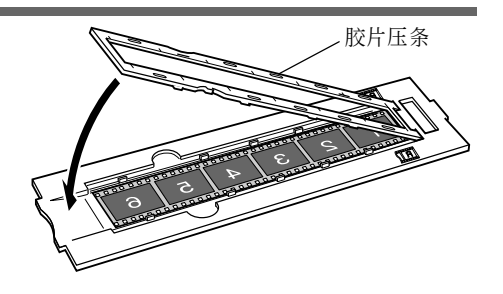

d 将胶片固定板上的突出部分与扫描仪玻璃稿台上的 FILM 符号对准

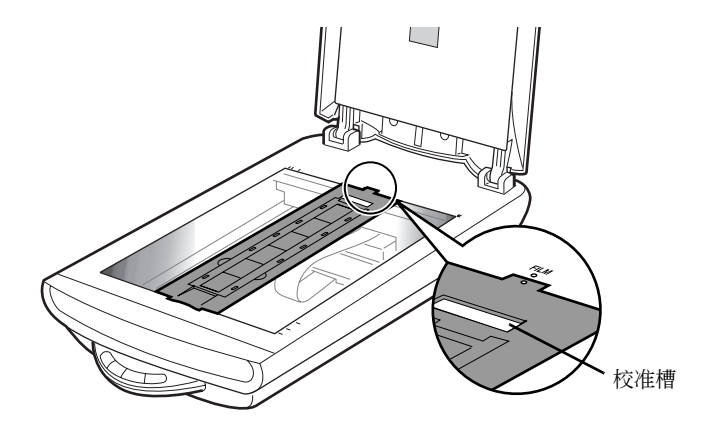

• 如果您装入的胶片条只有 5 张或更少照片, 或者, 如果某个扫描图像的边缘发白, 请用黑 纸盖住缺口以便挡住光线。

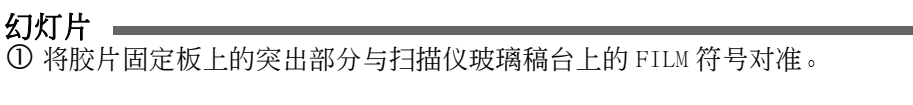

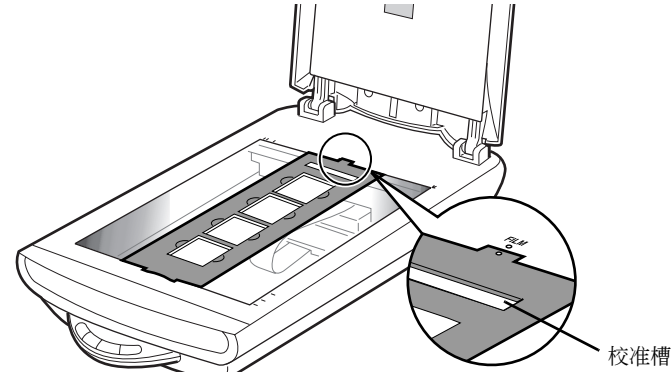

d 按右图所示 将一张幻灯片或几张幻灯片正面朝下放入胶 片固定板

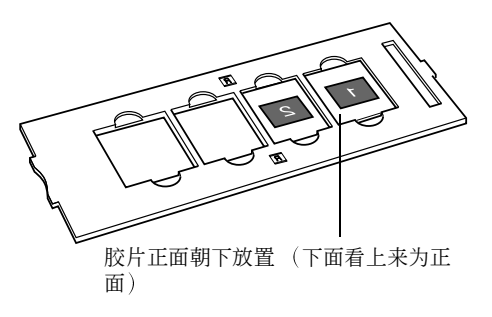

#### 3 盖上文件盖

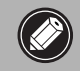

●如果保护片或胶片固定板丢失或损坏, 您可以购买 CanoScan 5200F (CSAK-5200F) 专用的 成套附件

### 扫描胶片

下列步骤将说明如何用 ArcSoft PhotoStudio 扫描胶片

1 按扫描仪左侧的电源开关,使其位于( I ) 位置。

- 2 启动 ArcSoft PhotoStudio。 请参阅第 8 页上的步骤 2
- **3** 启动 ScanGear CS. 请参阅第 9 页上的步骤 4
- 4 选择 [选择来源]。 可以从下列选项中选择胶片类型。 底片 (颜色) / 正片 (颜色)

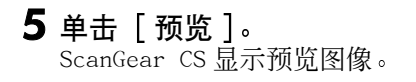

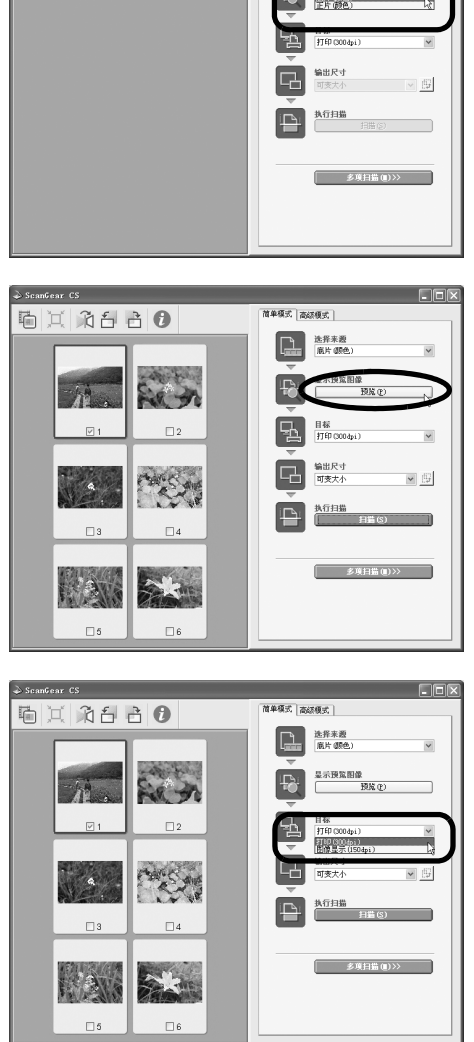

**轴**其喻部者 ●

6 在待扫描照片的号码旁打勾。 默认设定中, 仅在第一张照片旁打勾。如果您在您需要的各 照片的号码旁均打勾, 则可以一次扫描多张照片。

7 选择 [目标]。 您可以选择 「打印 (300 dpi)]或 「图像显示 150 dpi 选择 [打印 (300 dpi)] 后, 输出分辨率被设定为 300 dpi 。 选择 「图像显示 (150 dpi) ]后, 则被设定为 150 dpi

本例中选择 [打印 (300 dpi)]。

### 8 选择 [输出尺寸]。

可以从下列选项进行选择 • 如果您在步骤 7 中选择 「打印 (300 dpi)]: 可变大小 / 4" x 6" / A4 / Letter / 添加 / 删除 • 如果您在步骤 7 中选择 「图像显示 (150 dpi)]: 可变大小 / 640 x 480 / 800 x 600 / 1024 x 768 / 1600 x 1200 / 2048 x 1536 / 添加 / 删除

本例中选择 「可变大小」。 使用可变大小选项时,以相当于 4" x 6" 的放大尺寸进行扫 描 如果在 [ 图像显示 (150 dpi) ] 组别中选择 [ 可变大小 ] 之 外的其它选项, 则您可以选择以像素表示的输出尺寸。 您可以用计算机显示屏 (屏幕区域) 和数码相机的正确尺寸 扫描胶片。

### 9 单击 [扫描]。

最终扫描开始。 扫描完成后,请单击 ScanGear CS 的 关闭按钮  $\overline{\mathbf{x}}$  (Windows)  $\overline{\mathbf{y}}$   $\otimes$  (Macintosh).

扫描图像将出现在 ArcSoft PhotoStudio 中

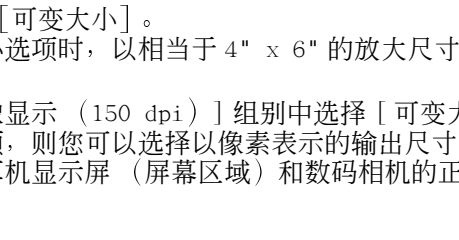

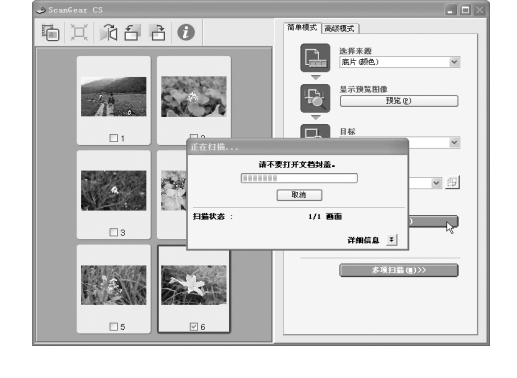

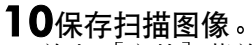

单击 [文件] 菜单并选择 「另存为]。选择您想保存图像文 件的文件夹,输入文件名,选择文件类型 (建议选择 JPEG 格式)并单击 [保存]。

11在 PhotoStudio 窗口中单击关闭按钮 | × | ( Windows ) 或 **⊗(Macintosh)以关闭窗口。** 

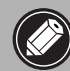

- 如果扫描仪未按上述说明运行, 请阅读*扫描指南* (HTML 格式的说明书) 的 "疑难解答" 部分
- 关于捆绑软件程序的详细情况,请阅读 CanoScan 安装光盘上的*扫描指南*或各软件程序的用 户指南 (PDF 格式的说明书)。

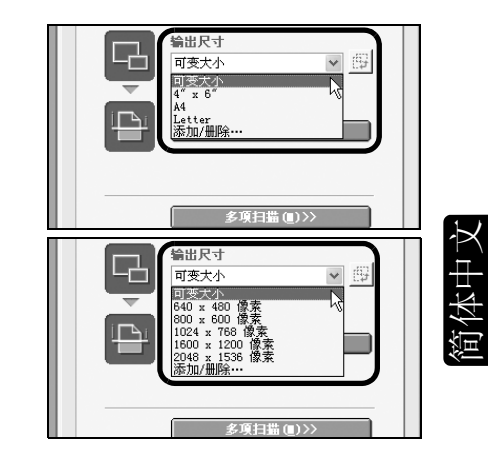

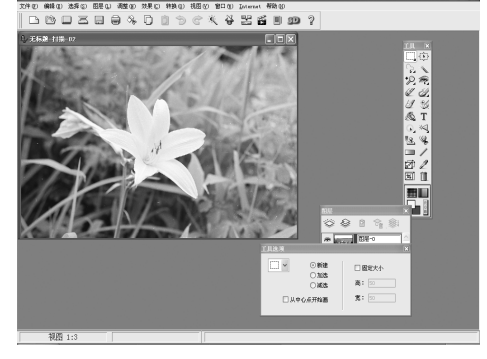

# 使用 USB 2.0 接口扩充卡( 仅针对 Windows 操作系统 )

#### 转换至 USB 2.0

如果您的计算机配备了 USB 1.1,您可以购买并安装市场上销售的某种 USB 2.0 扩充卡,从而转换至 USB 2.0 环境, 这样便可进行快速扫描。请注意, 不支持装有 USB 2.0 高速接口扩充卡的 Macintosh 计算机。

兼容的 USB 扩充卡 / 集线器

请使用已由 Canon 确认为兼容的下列某一款 USB 扩充卡 / 集线器

#### 扩充卡

- Adaptec USB2connect 5100: PCI bus
- Adaptec USB2connect 3100LP: PCI bus
- Adaptec USB2connect 2000LP: PCI bus
- Adaptec DuoConnect: PCI bus

#### 集线器

- Adaptec XHUB4
- Adaptec XHUB4PLUS
- Adaptec XHUB7PLUS

关于安装步骤,请阅读随 USB 扩充卡 / 集线器提供的使用说明书。

#### 确认 USB 版本

请使用下列步骤确认您的计算机安装了 USB version 1.1 还是 2.0 版本的 接口

- 1 启动 ScanGear CS。
- 2 单击 ScanGear CS 窗口上方的信息图标 O。
- $\bf 3$  查看显示窗口中接口项目中的内容。如果是 USB  $\,1.1$ ,则将显示 "USB  $1.1$ "; 如果是USB  $2.0$ , 则为"USB  $2.0$ "。
- 4 单击关闭按钮 | X 关闭窗口。

USB2.0 高速接口的故障排除

如果扫描仪通过 USB2.0 高速接口不能正常运行, 请按照下列步骤排除故障。

- 1 请确认您使用的是随扫描仪提供的 USB 电缆。
- 2 请将扫描仪直接连接至计算机上的 USB 端口,而不要通过 USB 集线器。
- 3 安装 Microsoft USB 2.0 驱动程序的情况下, 如果安装 ScanGear CS 之后计算机不能识别扫描 仪:
	- 请拔下 AC 适配器并重新连接
	- 请拔下 USB 电缆并重新连接
- 4 以下列步骤来确保计算机正确识别 USB 扩充卡和扫描仪。
	- 1. 打开 Windows 的 [ 设备管理员 ] 并确认扫描仪的名称出现在 [ 成像设备 ] 组别的下面。
	- 2.确认 [USB (Universal Serial Bus) Controllers] 组别的下面显示 [Adaptec AUA-xxxx]、[NEC PCI to USB Enhanced Host Controller] 或 [Intel PCI to USB Enhanced Host Controller]。
	- 3. 确认 USB 扩充卡正确安装在计算机上, 且扫描仪连接在其端口上。
	- 4. 如果您通过 USB2.0 高速接口使用多个设备,请尝试断开扫描仪之外其它设备的连接。

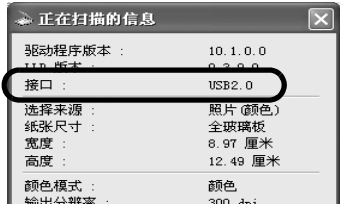

简体中文

### 规格

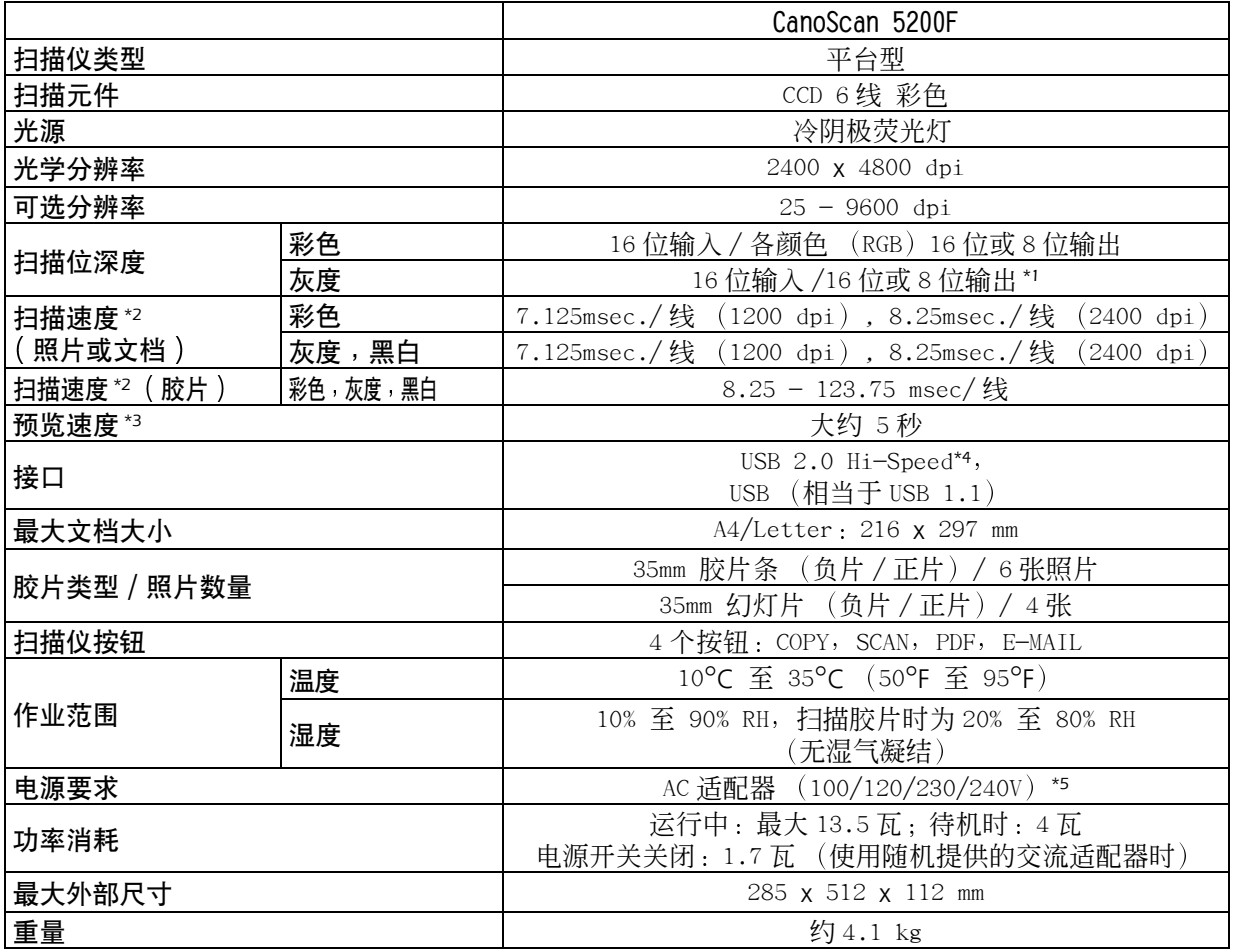

\*1 16 位输出仅支持胶片扫描

\*2 Windows 计算机上使用 USB 2.0 Hi-Speed 模式。不包括传输至电脑的时间。

\*3 不包括校准处理时间

\*4 请注意, 不支持装有 USB 2.0 Hi-Speed 接口扩充卡的 Macintosh 计算机。

\*5 AC 适配器的型号取决于购买扫描仪的地区

• 规格若有变更, 恕不另行通知。

• 从 Windows 98/Me/2000 升级至 Windows XP 之前, 您必须使用 CanoScan 安装光盘的 "卸载软 件"菜单卸载 ScanGear CS 和 CanoScan Too1box。如果您在升级至 Windows XP 时仍安装有这 些程序, 扫描仪可能无法工作。升级至 Windows XP 之后, 请按照第 4 页上的步骤重新安装 ScanGear CS 和 CanoScan Too1box。详细信息, 请参阅 扫描指南 (HTML 格式的说明书)的 "疑难解答"部分。

 $\bigcirc$ 

#### 系统信息

## 系统信息

该表格应该用于记录您购买的扫描仪的工作环境。 如果扫描仪发生问题,您需要在与我们的客户支持帮助人员联系时提供这些信息。务必记录这些信息并 将其妥善保存

• 此信息在您要求保修时也需要。务必记录这些信息并将其妥善保存。

• 此设备的保修服务将在生产停止 5 年后终止

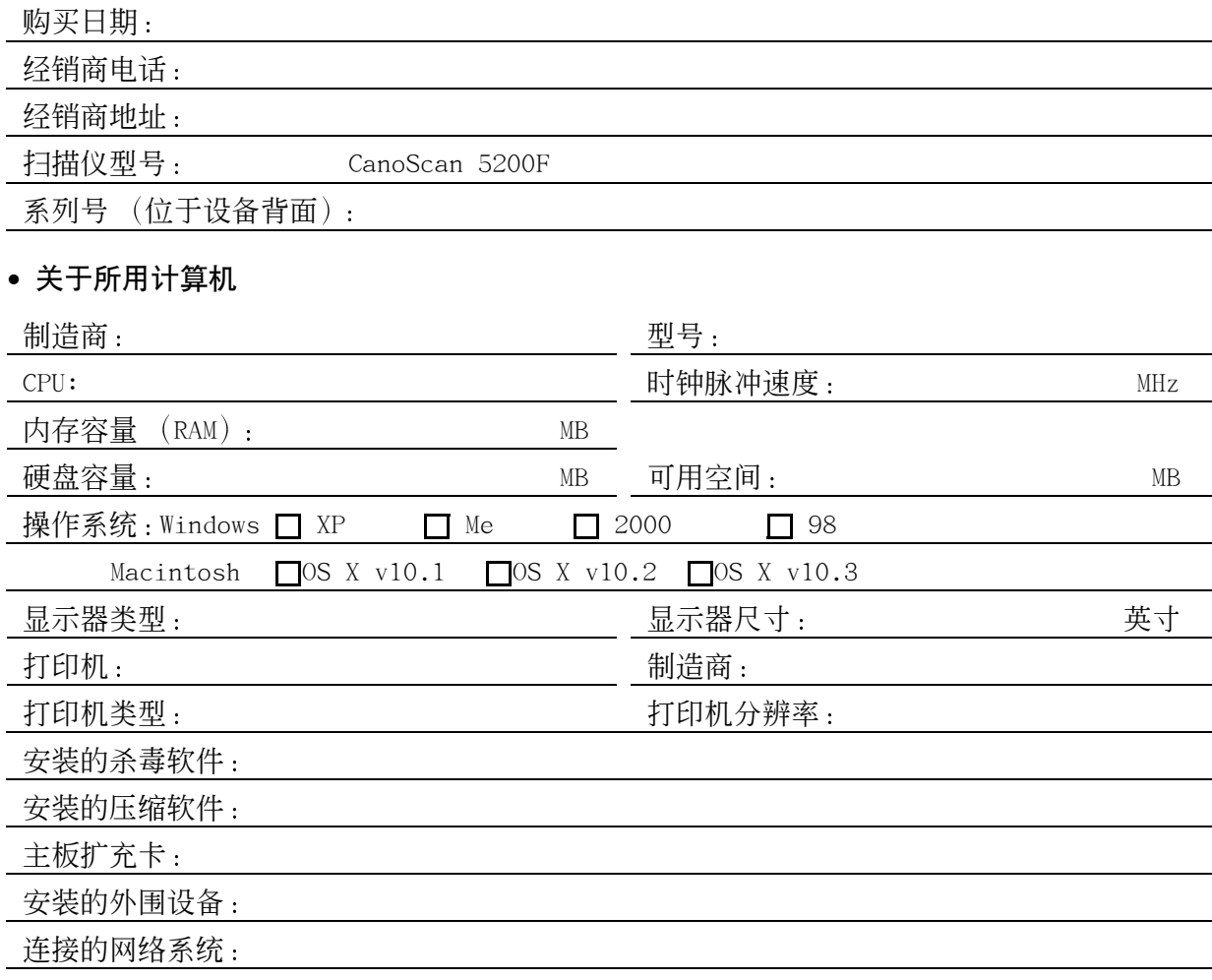

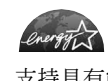

作为 ENERGY STAR 的合作伙伴, 佳能公司确保此机型符合 ENERGY STAR 能源效率计划。 国际 ENERGY STAR 办公设备计划是一项提议在电脑和其它办公设备的使用中节约能源的国际性计划。此计划 支持具有能有效地降低能源消耗功能的产品的开发和推广 这是一个业主可以自愿参加的开放系统 目标产品为电脑 显示器、打印机、传真机、复印机、扫描仪和多功能系统等办公设备。它们的标准和标识语在各参与国都是统一的。

简体中文

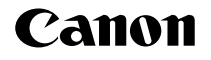

佳能总公司

佳能 (中国) 有限公司 佳能外设产品热线中心 北京: 电话 010-8529-8468 传真 010-8529-8624 上海: 电话 021-5308-0154 传真 021-6391-5990 广州 电话 020-3877-1008 传真 020-3877-1068

以上联络方式可能会改变,请访问 www.canon.com.cn 查询最新讯息。